## **IMPACTE NORMALITZAT DE LA PRODUCCIÓ**

**CIENTÍFICA Actualització novembre <sup>2023</sup>**

MÈTODE DE CÀLCUL

### **QUÈ ÉS L'IMPACTE NORMALITZAT**

L'Impacte Normalitzat (IN) és un indicador de l'impacte de les publicacions de cada investigador segons les cites rebudes en comparació amb el nombre mitjà de cites de la producció científica mundial en el mateix període i àrea temàtica. Per al seu càlcul has de tindre en compte els següents punts:

- Realitze tots els càlculs en un full de càlcul que reflectisca el procediment descrit en els següents punts. Pot utilizar un full de càlcul propi o fer servir el model que que s'ofereix en la convocatòria. Entregue una versió del full de càlcul utilitzat, juntament amb la resta de la documentació sol·licitada en la convocatòria.
- Les dades per al càlcul de l'indicador han d'extraure's d'una única base de dades internacional, a triar entre WoS o SCOPUS en els anys especificats per la convocatòria. La opció triada haurà de mantindre's per a tots els anys.
- Només es tindran en compte els treballs publicats de caràcter primari.
- Una vegada triada una única base de dades (WoS o SCOPUS), s'ha de realitzar una cerca pel codi d'identificació d'autor que es tinga en eixa base de dades, i que l'identifica inequívocament. És necessari que aquests codis d'identificació de l'autor estiguen degudament actualitzats i sense duplicar. Hauràs d'indicar en el full de càlcul la base de dades utilitzada i el codi d'identificació de l'autor que corresponga a aquesta base de dades.

### **[SCOPUS](https://www.scopus.com/search/form.uri?display=basic&author)**

Brought to you by Servei de Biblioteques i Documentació

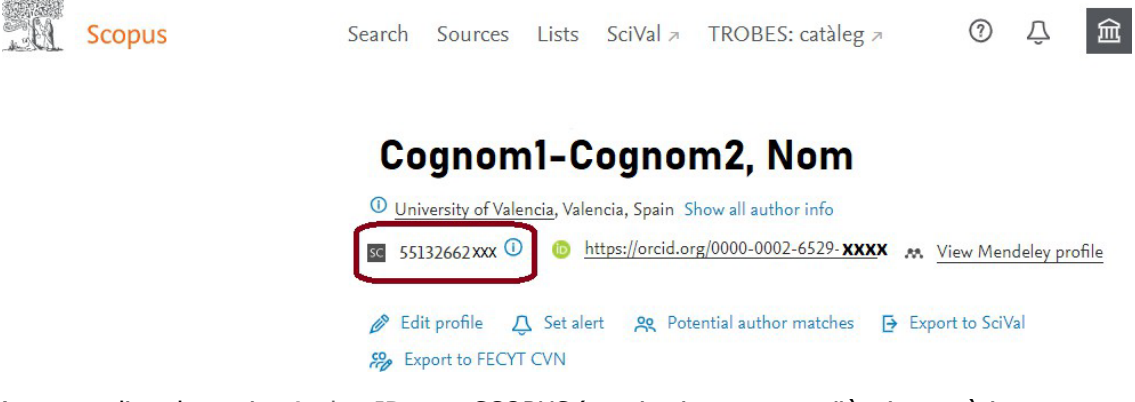

Aquest codi es denomina [Author](https://uv-es.libguides.com/scopus/authorID) ID per a SCOPUS (consisteix en una seqüència numèrica de 10 o 11 xifres).

Universitat de València. Servei de Biblioteques i Documentació

#### [WEB OF SCIENCE](https://www.webofscience.com/wos/author/search)

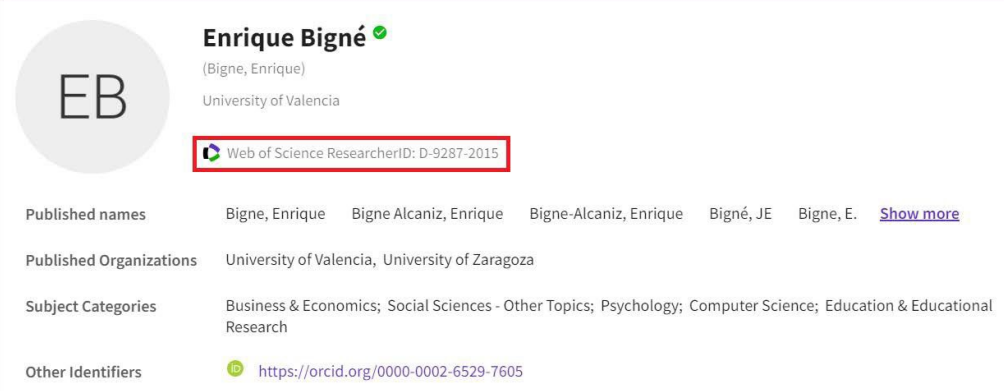

Aquest codi es denomina [Web of Science ResearcherID](https://uv-es.libguides.com/webofscience/wosresearcherprofile) (consisteix en una seqüència alfanumèrica que comença per una lletra, seguida d'un guió i de dos grups de quatre xifres separats per un guió).

- Per a conéixer l'àrea o categoria científica que WoS i SCOPUS han determinat per a cadascuna de les revistes en les quals estan continguts els documents, hauràs de seguir els següents passos:
	- o En SCOPUS: En realitzar la cerca de les publicacions en SCOPUS apareixen per defecte en la base de dades les àrees de coneixement en les quals està distribuïda la producció científica d'un investigador. SCOPUS utilitza 27 grans àrees de coneixement per a aquesta distribució. Si es vol accedir a les subàrees o categories científiques de les revistes en les quals estan publicades els treballs, fes clic en el nom de la revista de cadascuna de les publicacions. L'àrea científica apareixerà en l'epígraf "subject area".

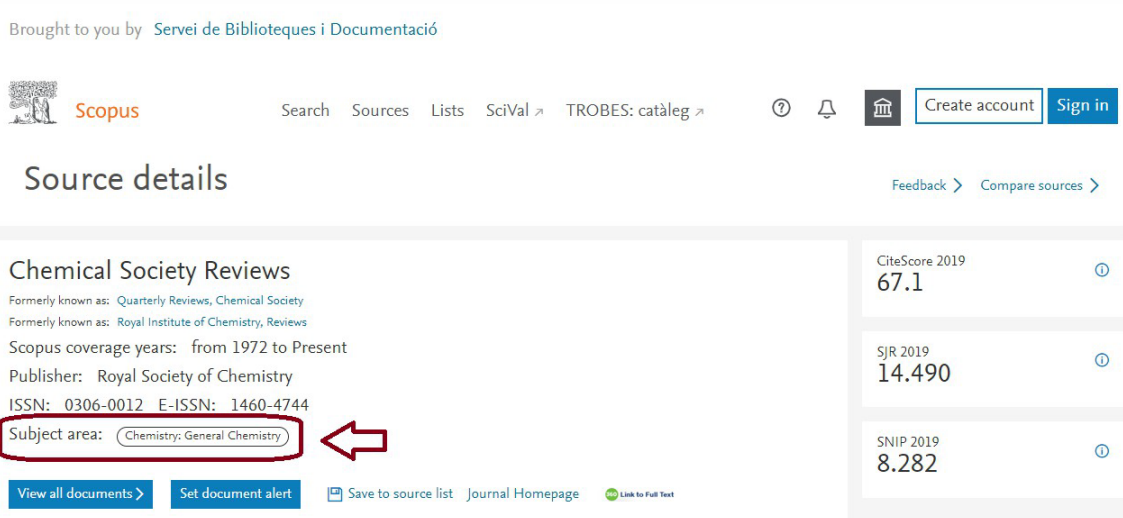

L'impacte normalitzat a Scopus es pot descarregar a més des de la fitxa de l'investigador/a al **Portal de Producció Científica de la UV,** seguint les instruccions [d'aquesta guia.](https://uv-es.libguides.com/portaldeproducciocientificauv/descarregarinfo)

Universitat de València. Servei de Biblioteques i Documentació

o En WoS: En realitzar la cerca de les publicacions en WoS, per contra, generalment apareixen ja, per defecte, les subàrees o categories científiques en les quals es distribueix la producció científica d'un investigador. De no ser així, fes clic en el nom de cadascuna de les revistes. L'àrea científica apareixerà en l'epígraf "Categoria de JCR".

### Web of Science

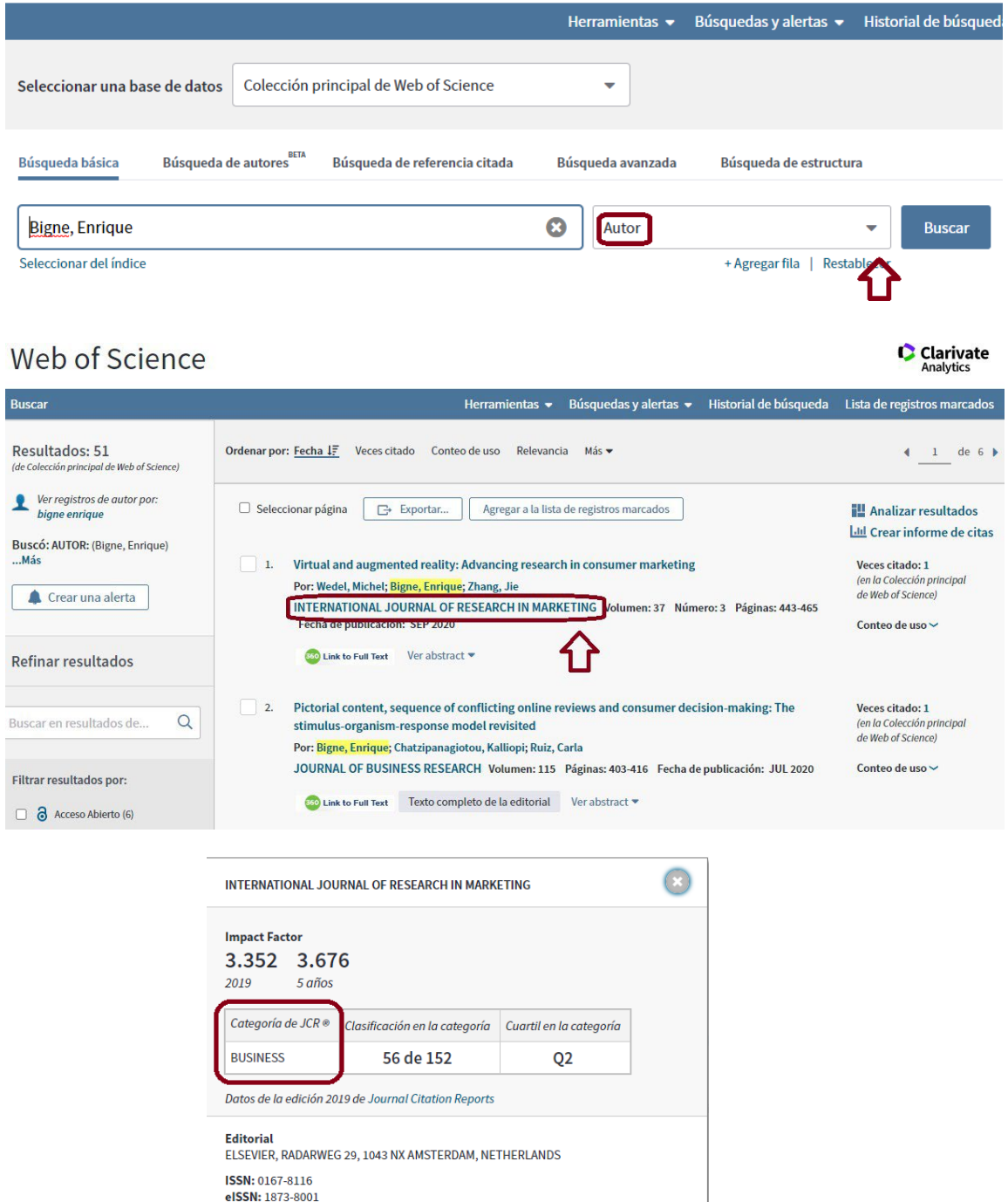

Cerrar ventana

Dominio de investigación **Business & Economics** 

Universitat de València. Servei de Biblioteques i Documentació

- Per al càlcul de l'Impacte Normalitzat de l'any, i tenint en compte que amb freqüència els treballs poden estar classificats en diverses àrees o categories científiques, hauràs de triar l'àrea o categoría predominant (amb major nombre de documents) entre totes les publicacions del sol·licitant en eixe any. En el cas que dos o més àrees foren igualment predominants, es triarà entre elles la que, segons el parer de l'interessat, reflectisca més adequadament la producció científica d'eixe any. Per a consignar les àrees o categories científiques que continguen el terme "multidisciplinary", aquest haurà d'aparéixer com a tal en la classificació de les revistes en les quals s'ha publicat i resultar, a més, predominant. Així mateix, només es podrá utilitzar la categoria temàtica d'SCOPUS que continga el terme "miscellaneous", quan explícitament es contemple així en la classificació de la revista en la qual s'ha publicat i resultar, a més, predominant. En cap cas podrà consignar-se una àrea o categoria que no estiga determinada en les bases de dades per a les revistes en les quals s'han publicat els documents objecte del càlcul. El mètode seguit per a obtindre l'àrea o categoria predominant haurà d'explicar-se detalladament en la sol·licitud.
- Pots consultar la pàgina de FECYT amb les taules de cites mundials per categoria extretes de les bases de dades de la Web of Science, amb i sense la inclusió de l'index *Emerging Sources Citation Index (*ESCI), i d'SCOPUS: <https://www.recursoscientificos.fecyt.es/servicios/indices-de-impacto>

### **MÈTODE DE CÀLCUL**

- Els càlculs es realitzaran en un full de càlcul seguint el model més a baix exposat.
	- 1. Obtén els treballs publicats de caràcter primari per als anys requerits (columna a) així com les cites fins al moment de la consulta per als mateixos (columna b).
	- 2. Calcula la mitjana de cites per treball (columna c).
	- 3. Consigna per a cada any l'àrea que correspon a les publicacions d'aquest any en funció de la classificació de les revistes en la base de dades corresponent.(columna (d1).
	- 4. Selecciona l'opció que ha triat (columna d2) i en els valors de citació mundial per a aqueixa àrea de coneixement corresponent (columna d).
	- 5. La quantitat obtinguda segons el punt 2 (columna c) es dividirà pel valor mig mundial en l'àrea científica de què es tracte en aqueix any (columna d), i el resultat s'anotarà en la columna (e).
	- 6. En la columna (f) haurà de dividir-se el valor corresponent a aqueix any de la columna (a) entre la suma de tots els valors d'aquesta columna (a).
	- 7. Després consignem en la columna (g) el producte dels valors corresponents al mateix any de les columnes (e) i (f).
	- 8. La mitjana ponderada serà la suma de tots els valors de la columna (g). Aquest és el valor de l'Impacte Normalitzat de la producció científica, a consignar en la sol·licitud.

Universitat de València. Servei de Biblioteques i Documentació

### **EXEMPLE DE CÀLCUL D'IMPACTE NORMALITZAT**

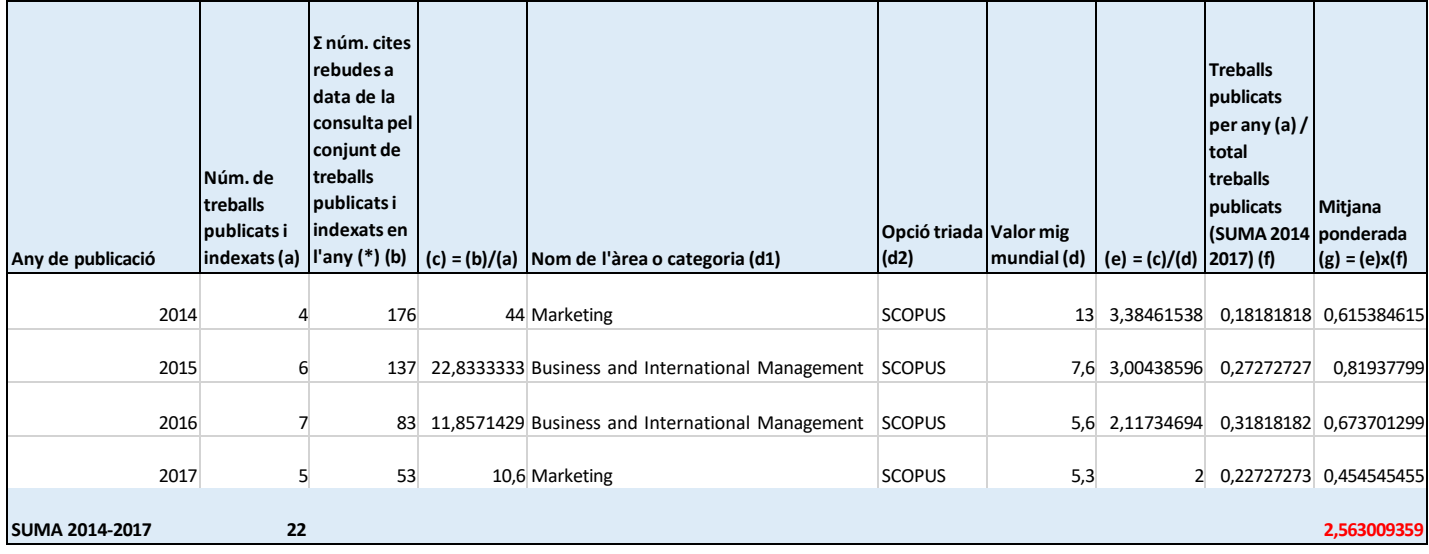

(\*) El nombre de cites rebudes es refereix a les cites totals, incloses per tant les autocites.

És important que tingues en compte que l'Impacte Normalitzat es calcula com a mitjana ponderada pel nombre de treballs publicats durant un període i no com a mitjana aritmètica.

Aquests càlculs hauràs de realitzar-los des d'una única base de dades (SCOPUS o WoS) i una única opció (a o b), i no han de mesclar-se dades obtingudes de diferents taules.

La Conselleria d'Educació, Universitats i Ocupació ofereix també [instruccions](https://ceice.gva.es/documents/161863198/375808894/INSTRUCCIONES%2BPARA%2BEL%2BC%C3%81LCULO%2BDEL%2BIMPACTO%2BNORMALIZADO%2BDE%2BLA%2BPRODUCCI%C3%93N%2BCIENT%C3%8DFICA%2B2024.pdf/6091e122-39c1-844d-a927-495f1a1cc0ba?t=1698672914269) per al càlcul de l'Impacte Normalitzat de la producción científica així com un [model de taula Excel](https://ceice.gva.es/documents/161863198/375808894/5-%2BTABLA_RESUMEN_CALCULO_IMPACTO_NORMALIZADO.xls/1975e1c3-d1cd-9d8f-e84c-91736cd06ec1?t=1698745248349) per al seu càlcul.

Si tens qualsevol dubte, consulta amb la teua Biblioteca.

# **biblioteques∪**